# **Compliance Manager ZENworks. Mobile Management 3.2.x**

**September 2015**

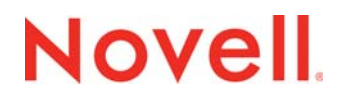

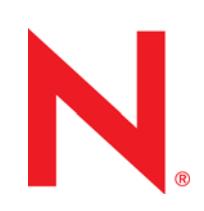

#### **Legal Notices**

Novell, Inc., makes no representations or warranties with respect to the contents or use of this documentation, and specifically disclaims any express or implied warranties of merchantability or fitness for any particular purpose. Further, Novell, Inc., reserves the right to revise this publication and to make changes to its content, at any time, without obligation to notify any person or entity of such revisions or changes.

Further, Novell, Inc., makes no representations or warranties with respect to any software, and specifically disclaims any express or implied warranties of merchantability or fitness for any particular purpose. Further, Novell, Inc., reserves the right to make changes to any and all parts of Novell software, at any time, without any obligation to notify any person or entity of such changes.

Any products or technical information provided under this Agreement may be subject to U.S. export controls and the trade laws of other countries. You agree to comply with all export control regulations and to obtain any required licenses or classification to export, re-export or import deliverables. You agree not to export or re-export to entities on the current U.S. export exclusion lists or to any embargoed or terrorist countries as specified in the U.S. export laws. You agree to not use deliverables for prohibited nuclear, missile, or chemical biological weaponry end uses. See the [Novell International Trade](http://www.novell.com/info/exports/)  [Services Web page](http://www.novell.com/info/exports/) (http://www.novell.com/info/exports/) for more information on exporting Novell software. Novell assumes no responsibility for your failure to obtain any necessary export approvals.

Copyright © 2012-15 Novell, Inc. All rights reserved. No part of this publication may be reproduced, photocopied, stored on a retrieval system, or transmitted without the express written consent of the publisher.

Novell, Inc. 1800 South Novell Place Provo, UT 84606 U.S.A. www.novell.com

*Online Documentation:* To access the latest online documentation for this and other Novell products, see the [Novell](http://www.novell.com/documentation)  [Documentation Web page](http://www.novell.com/documentation) (http://www.novell.com/documentation).

#### **Novell Trademarks**

For Novell trademarks, see [the Novell Trademark and Service Mark list](http://www.novell.com/company/legal/trademarks/tmlist.html) (http://www.novell.com/company/legal/trademarks/ tmlist.html).

#### **Third-Party Materials**

All third-party trademarks are the property of their respective owners.

## **Table of Contents**

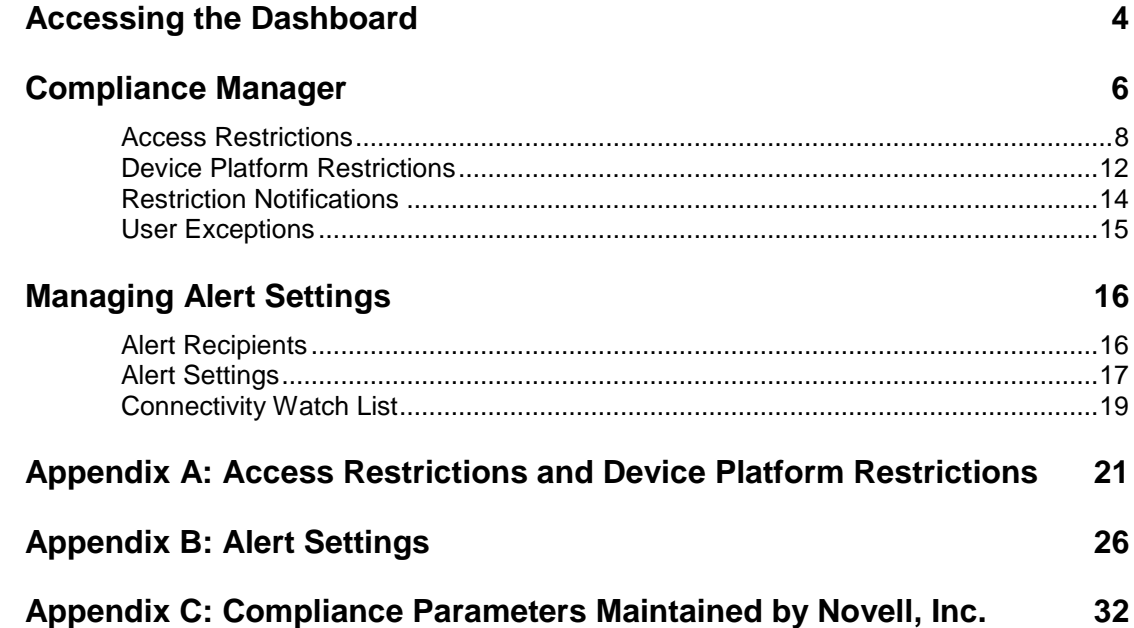

# <span id="page-3-0"></span>**Accessing the Dashboard**

### **Requirements**

*ZENworks Mobile Management* dashboard requirements:

- Microsoft Internet Explorer, Firefox. or Safari
- Adobe Flash Player 10.1.0
- Minimum screen resolution: 1024 x 768
- Desktop computer running the Windows operating system

In your Web browser, enter the server address of the *ZENworks Mobile Management* server, followed by */dashboard*.

Example: https://my.ZENworks.server/dashboard

## **Standard Login**

Log in to the *ZENworks Mobile Management* dashboard using your administrative login credentials in one of the following formats:

- Locally authenticated logins enter: email address and password
- LDAP authenticated logins enter: domain\LDAP username and LDAP password

A system administrator can create additional logins to the dashboard with system administrator, organization administrator, or support administrator privileges. See the *[System Administration Guide](zen_mobile_system_admin.pdf)* for details.

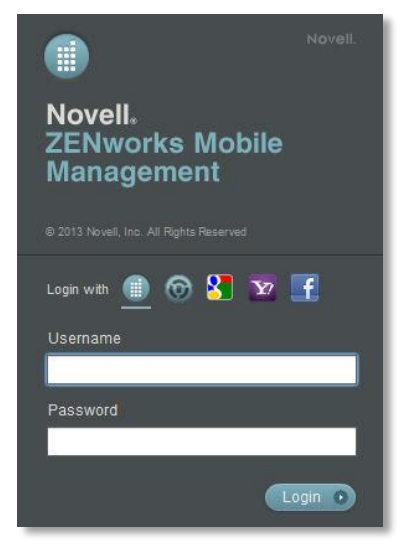

## **Location of the Compliance Manager**

From the dashboard, select *Organization* > *Compliance Manager.*

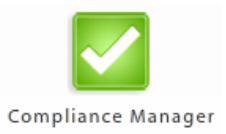

## **OpenID Login**

Use your OpenID credentials to log in.

- 1. At the *ZENworks Mobile Management* login screen, select the icon identifying the OpenID provider you use: *ZENworks, Google, Yahoo!,* or *Facebook*.
- 2. Enter the **Zone** or **Organization**, an easy to remember name *ZENworks Mobile Management* uses to redirect you to the OpenID provider portal.
- 3. At the provider site, enter your OpenID credentials.

**Note:** If this is the first time you have logged in to *ZENworks Mobile Management* with an OpenID or your OpenID information has changed, you will be prompted for a PIN code before entering the *ZENworks Mobile Management* dashboard.

Zone Name and new PIN codes are emailed to you from the *ZENworks Mobile Management* server.

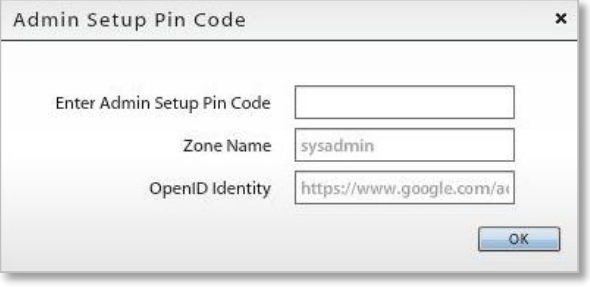

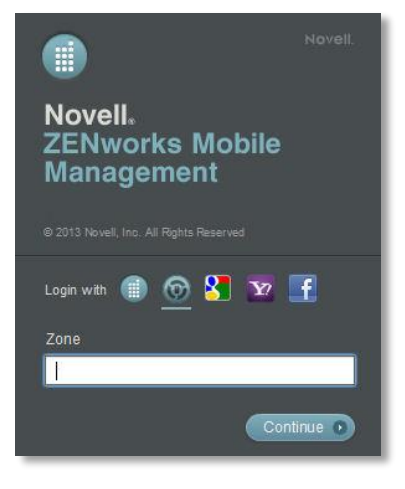

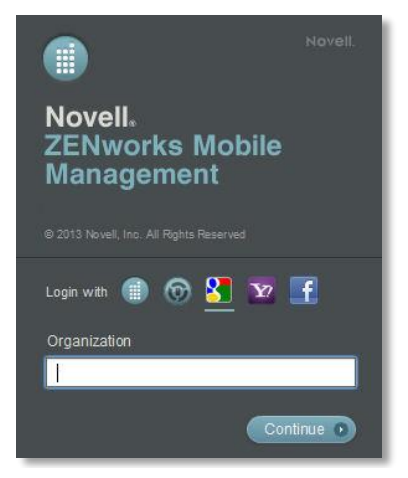

# <span id="page-5-0"></span>**Compliance Manager**

The **Compliance Manager** gives an administrator the ability to restrict access to ActiveSync and *ZENworks Mobile Management* resources based on a device's state of compliance. Restrictions can be imposed based on:

- Compliance with a configurable set of criteria (*Access Restrictions*)
- Individual user names (*Access Restrictions*)
- Individual devices, designated by phone number or device UID (*Access Restrictions*)
- Specific device types, models, or OS versions (*Device Platform Restrictions*)

Each time a device synchronizes it sends its statistics, which the server compares against the restriction criteria. Devices are restricted when they are found to be non-compliant with one or more of the restrictions or specifications.

#### **Non-Compliant Devices Can Be Restricted From:**

- ActiveSync connections
- *ZENworks Mobile Management* corporate resources
	- o File Share
	- o Managed Apps
	- o Network Access
- iOS corporate resources
	- o Access Point Name o Provisioning Profiles
	- o CalDAV Server o Subscribed Calendars
	- o CardDAV Server o VPNs
		- o Web Clips
	- o Exchange Servers o LDAP Servers
		- o Wi-Fi Networks
	- o Mail Servers
- Android corporate resources: Wi-Fi Networks and VPNs

### **Non-Compliant Devices Are Not Restricted From:**

- *ZENworks Mobile Management* Server connections
- Certain ActiveSync traffic, such as policy suite updates and wipe commands

When a device is found to be non-compliant, it is permitted to connect with the *ZENworks Mobile Management* server, even though it is restricted from some or all of the resources listed above. In this way, the server continues to gather statistics from the device and can release the device from restrictions when it becomes compliant.

In most cases, the server automatically removes the restriction from a device that has returned to a compliant state. Certain restriction breaches, however, require an administrator to release the device by using one of the *Clear* options on the *Users* grid:

- Clear ActiveSync Authorization Failures
- Clear ZENworks Authorization Failures
- Clear Data Usage Statistics Reset by User Violation
- Clear SIM Card Removed or Changed Violation

7,

## **Alert Settings**

Alerts notify administrators of issues and events in the *ZENworks Mobile Management* system through the *View Alerts* grid on the dashboard (*Activity Monitor*) and can be configured to alert administrators via email or SMS messages. The system does not send alerts unless they are enabled. All alert settings are disabled by default.

Even if you are not using the Compliance Manager Access Restrictions or Device Platform Restrictions, you may want to enable some of the Non-Access Restriction Based Alerts and Event Based Alerts.

In addition to reporting device access restriction and device restriction violations, *Alert Settings* can monitor device resource levels and connectivity, as well as administrator or user initiated events.

### **Four Categories of Alert Settings**

*Access Restriction Based Alerts* are associated with the *Access Restrictions*. There is a corresponding setting for every Access Restriction.

*Non-Access Restriction Based Alerts* are associated with *Device Platform Restrictions*, device resource levels, or organization-wide connectivity.

*Event Based Alerts* are associated with incidents initiated by administrators or users. Alerts can be set for when devices are cleared, wiped, or locked; when password recovery attempts are made; or when new devices enroll via hands-off provisioning.

**System Alerts** are associated system level alerts. An alert can be set to notify administrators when the Apple Push Notification service certificate approaches its expiration date.

See also [Managing Alert Settings.](#page-15-0)

See [Appendix B: Alert Settings](#page-25-0) for descriptions of the alerts.

## <span id="page-7-0"></span>**Access Restrictions**

Use the Access Restrictions to set the criteria which devices must meet to access the server. Single users or devices (designated by phone number or device UID) can also be restricted.

The resources you restrict for non-compliant devices can be set globally (identical restrictions for all Access Restrictions) or for individual devices or users.

Select *Access Restrictions* from the left panel of the Compliance Manager page.

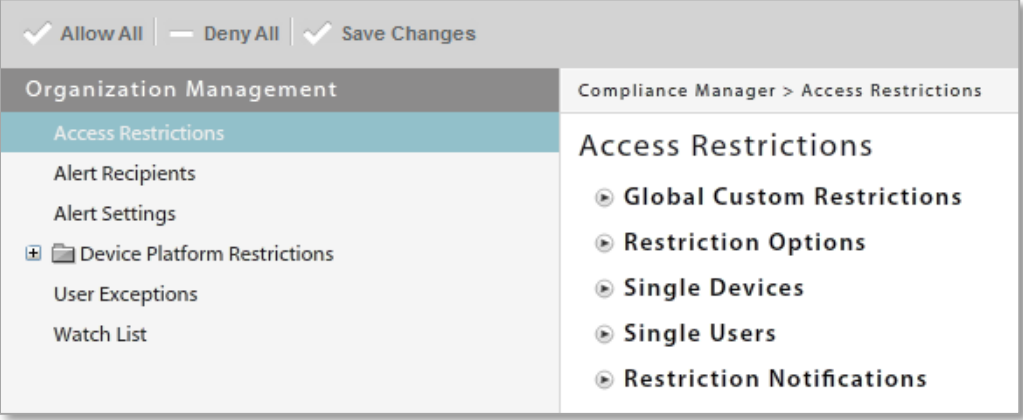

## **Setting Global Restrictions or Defining Individual Restriction Option**

The restrictions for non-compliance with *Access Restrictions* can be set globally (identical restrictions for all Access Restrictions) or Individual restriction.

#### Select *Global Custom Restrictions*.

- To set global restrictions, select *Apply to all Restriction Options*, then select the resources you want to restrict.
- To configure settings for each restriction option, select *Apply per Restriction Option,* then select the resources you want to restrict within each restriction option.

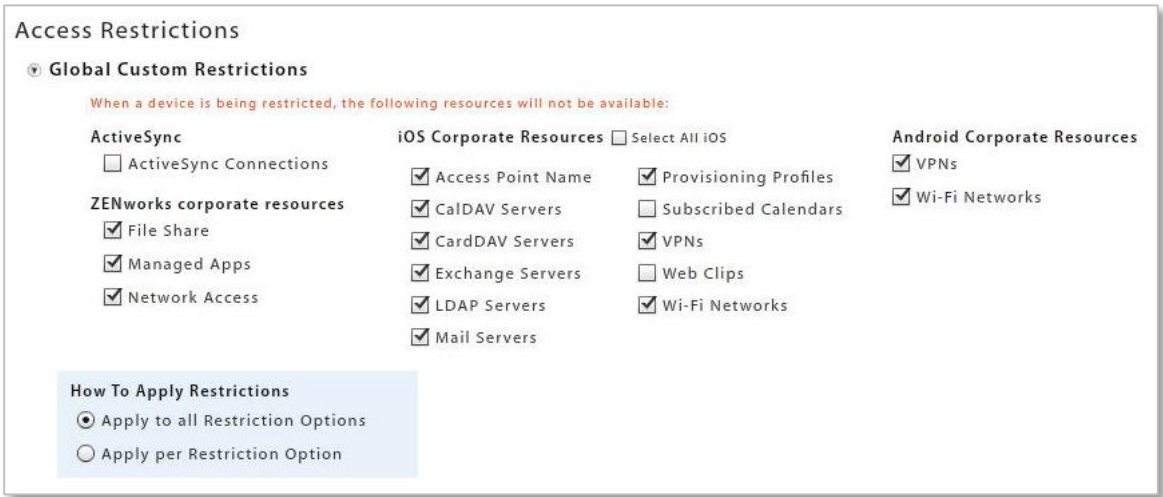

## **Configuring the Access Restrictions**

- 1. Select *Restriction Options*.
- 2. Click the slider to enable (YES) or disable (NO) each restriction.
- 3. Click the *Save Changes* button.

See [Appendix A: Access Restrictions](#page-20-0) for descriptions of each restriction.

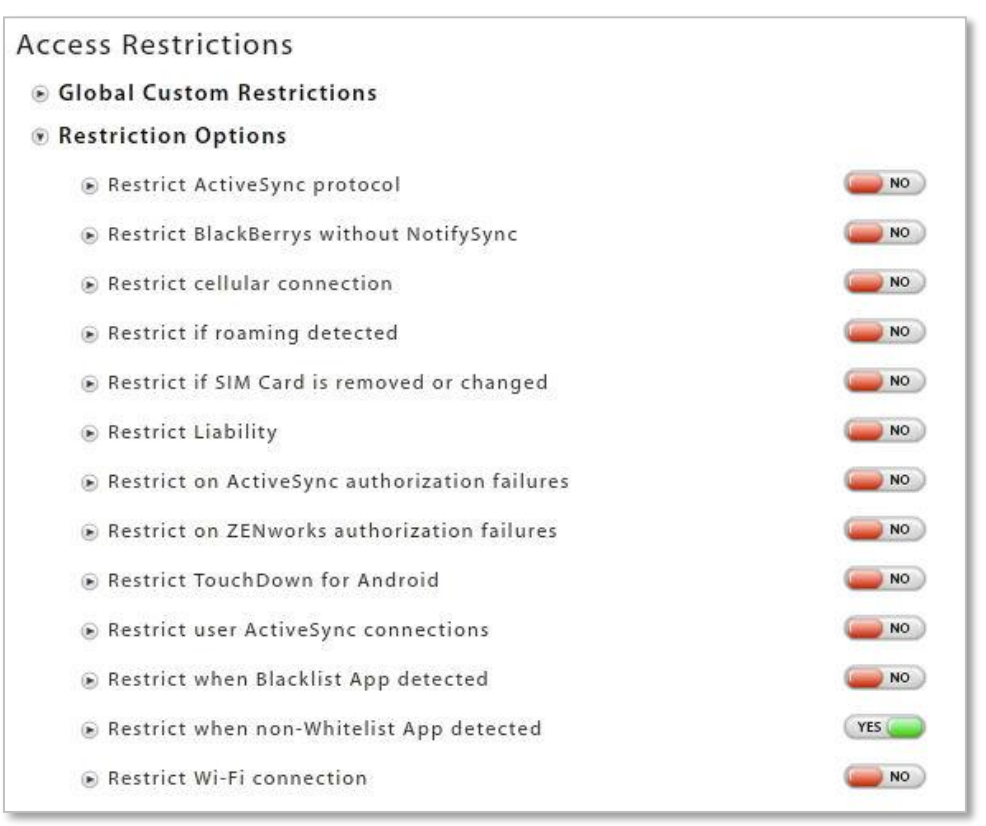

## **Restricting Single Devices**

You can restrict devices that are already enrolled or devices that are not yet enrolled.

- 1. Select *Single Devices*.
- 2. Click the slider to enable (YES) or disable (NO) the restriction.
- 3. Select *By Phone Number* or *By Device UID* and enter the number that identifies the device.
- 4. Click the *Add* button.
- 5. If you are specifying the restricted resources for this device, select the appropriate boxes. If restricted resources have been assigned globally, this area is dimmed.

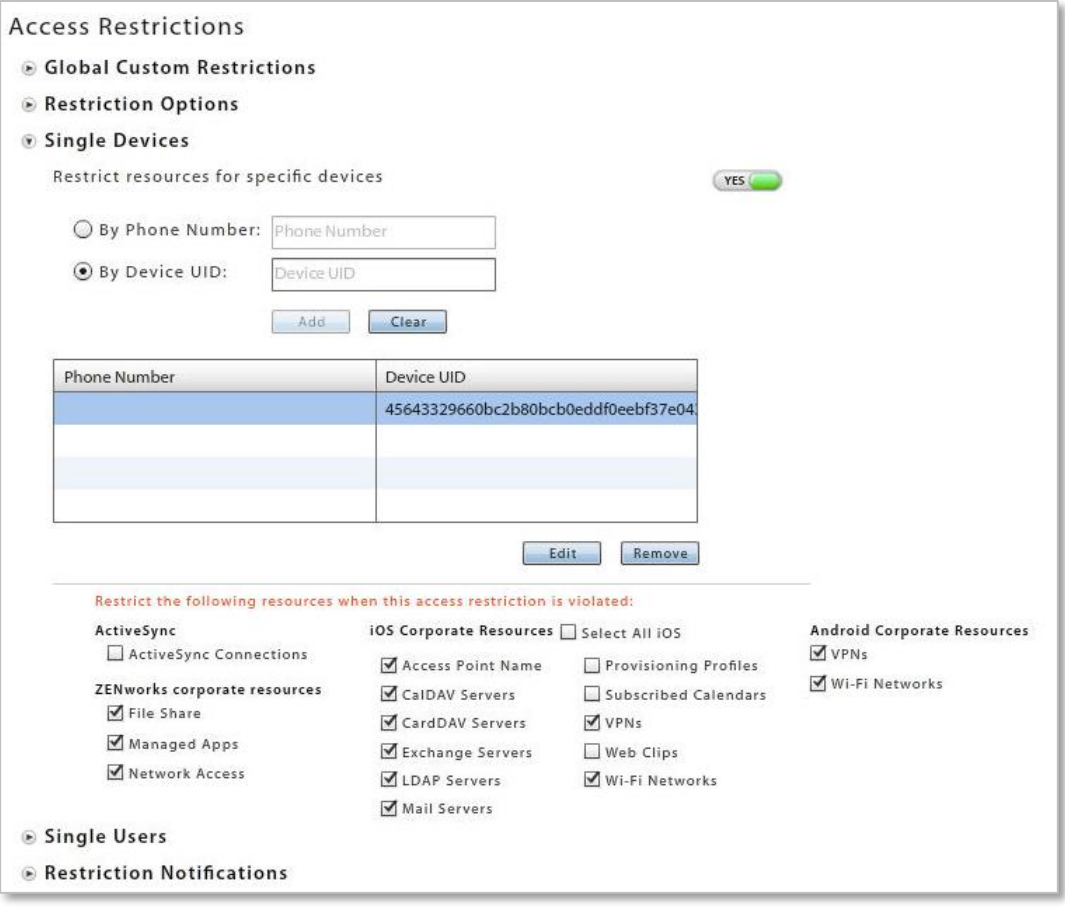

## **Restricting Single Users**

You can restrict users that are already enrolled or users that are not yet enrolled.

- 1. Select *Single Users*.
- 2. Click the slider to enable (YES) or disable (NO) the restriction.
- 3. Enter the *User Name* or enter the *Domain\User Name* (required if there are users in different domains who have the same user name).
- 4. Click the *Add* button.
- 5. If you are specifying the restricted resources for this device, select the appropriate boxes. If restricted resources have been assigned globally, this area is dimmed.

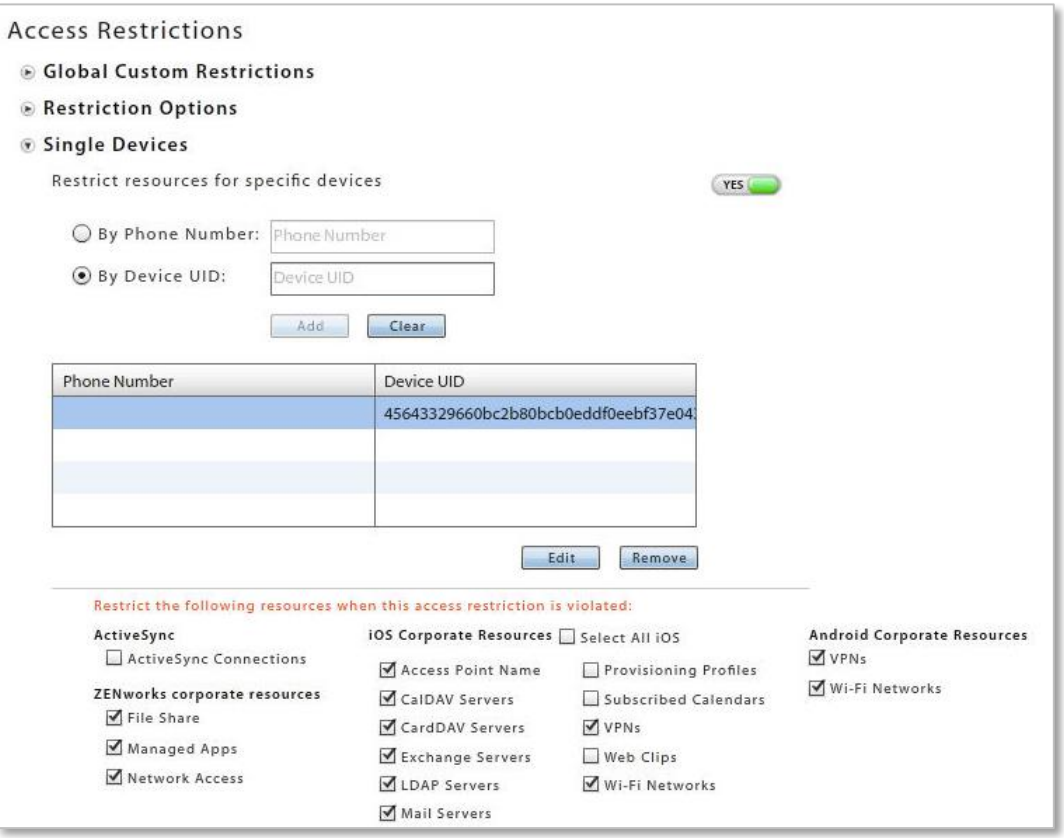

# <span id="page-11-0"></span>**Device Platform Restrictions**

## **Defining Restrictions**

Use Device Platform Restrictions to specify the types of devices that may access the server.

- Devices can be specified by manufacturer, model, operating system (OS) version, and carrier.
- Devices can be restricted under any of the following conditions:
	- o The *ZENworks Mobile Management* app is not enrolled
	- o The location is not updated
	- o *ZENworks Mobile Management* connections are not occurring
	- o The policy suite is out-of-date
- Android and iOS devices can be restricted if they are rooted or jailbroken.
- iOS devices can be restricted based on passcode and configuration profile compliance.

The resources you restrict for non-compliant devices can be selected per device platform.

- 1. Select *Device Platform Restrictions* from the left panel of the Compliance Manager page.
- 2. Select a device platform.
- 3. Choose to *Allow All* or *Restrict All* devices of this platform type or allow *Supported Devices Only*.
- 4. Click the slider to enable (YES) or disable (NO) the restriction associated with this device platform
- 5. Select the appropriate boxes to specify the restricted resources for devices of this platform type that violate a restriction rule.
- 6. Click *Manage Exceptions* to define exceptions to the allowed or restricted devices.

![](_page_11_Picture_144.jpeg)

## **Managing Exceptions**

You can define exceptions to the Device Platform Restrictions:

If you *Allow All* devices in the platform or allow *Supported Devices Only*, exceptions can define one or more devices of that type that you will not allow.

If you *Restrict All* devices in the platform, exceptions can define one or more devices of that type that you will allow.

- 1. Choose the *Manufacturer*, *Model*, *Minimum* / *Maximum OS*, and *Carrier* for the device exception.
- 2. Click the *Add Exception* button.
- 3. If you are restricting all devices, but adding an exception, select any **Exception Options** you want to apply.
- 4. Click **Save Exceptions**.

![](_page_12_Picture_98.jpeg)

## <span id="page-13-0"></span>**Restriction Notifications**

You have the option of sending a message notification pushed via APN/GCM\* services and/or an email to users whose device is in violation of one of the *Access Restrictions* or *Device Platform Restrictions*.

\*Notification messages apply only to Android and iOS devices.

- 1. Select **Access Restrictions** or **Device Platform Restrictions**.
- 2. Select **Restriction Notifications**.
- 3. Select a device platform from the drop-down list if you are composing a message for a *Device Platform Restriction* violation.
- 4. Click the slider so that it reads **YES** to enable the send email and/or the send notification option(s).
- 5. Compose or edit the subject (emails only) and body of the email/notification that will be sent to users in violation of one of the Access Restrictions or Device Platform Restrictions.

*Note:* When *Send notification* is enabled, the message length is limited to 160 characters. For Android devices, GCM must be enabled and devices must be running OS 4.0.4+ or have a Gmail account.

6. Click the **Save Changes** button.

![](_page_13_Picture_107.jpeg)

## <span id="page-14-0"></span>**User Exceptions**

After *Access Restrictions* and *Device Platform Restrictions* are configured, you might want to designate user exceptions to the configurations. When you create an exception, you are essentially creating an alternate set of criteria for an individual user or users that are governed by a specific policy suite.

- 1. Select *User Exceptions* from the left panel of the *Compliance Manager* page.
- 2. Select *By User Name* or *By Policy Suite*. Enter a user name or select a policy suite from the dropdown list.
- 3. Click the *Add* button.
- 4. Select the user or policy suite for which you are creating exceptions.
	- For exceptions to Access Restrictions, adjust the slider for each access restriction to enable (YES) or disable (NO) the restriction.
	- For exceptions to Device Platform Restrictions, adjust the slider for *All Device Platform Restrictions* to enable (YES) or disable (NO) the restriction. You can also define exceptions per device platform within the Device Platform Restrictions.
- 5. Click the *Save Changes* button.

![](_page_14_Picture_119.jpeg)

# <span id="page-15-0"></span>**Managing Alert Settings**

# <span id="page-15-1"></span>**Alert Recipients**

Use *Alert Recipients* to create a list of administrators who can be notified of a violation by email or SMS. When configuring the *Alert Settings*, you will choose from this list, who you wish to notify.

If an alert setting has been enabled for an access restriction, a device platform restrictions, or event, an alert appears on the View Alerts page of the Activity Monitor section. However, when configuring the Alert Settings, you may designate administrators who should also be notified by email or SMS of a violation. Email or SMS notifications to administrators can be sent for any of the Alert Settings.

- 1. Select *Alert Recipients* from the left-hand panel of the *Compliance Manager* page.
- 2. Click the *Add Alert Recipient* button.
- 3. Enter the *Display Name* and *E-mail Address* of the recipient.
- 4. If you want the recipient to receive SMS notifications, provide the *Carrier* and *Phone Number* of the device to which it should be sent. See [a list of supported carriers.](http://www.novell.com/documentation/zenworksmobile2/pdfdoc/zen_mobile_config_kb1.pdf)
- 5. Click the *Finish* button.

![](_page_15_Picture_126.jpeg)

# <span id="page-16-0"></span>**Alert Settings**

Alerts notify administrators of issues and events in the *ZENworks Mobile Management* system. They are reported on the Activity Monitor page of the dashboard in the *View Alerts* grid and can be configured to alert administrators via email or SMS message. Alerts can be rated with a high, medium, or low priority.

Some alerts report violations of:

- Access restrictions
- Device platform restrictions

Some alerts monitor:

- Device resource levels and connectivity
- Administrator or user initiated events
- System level events

## **Four Categories of Alert Settings**

*Access Restriction Based Alerts* are associated with the Access Restrictions. There is a corresponding setting for every Access Restriction.

*Non-Access Restriction Based Alerts* are associated with Device Platform Restrictions, device resource levels, or organization-wide connectivity.

*Event Based Alerts* are associated with incidents initiated by administrators or users. Alerts can be set for when devices are cleared, wiped, or locked; when password recovery attempts are made; or when new devices enroll via hands-off provisioning.

**System Alerts** are associated system level alerts. An alert can be set to notify administrators when the Apple Push Notification service certificate approaches its expiration date.

![](_page_16_Picture_134.jpeg)

## **Alert Setting Parameters**

#### **Report Every (Minutes)**

For all alerts, except those in the event based category, you set Report Every (Minutes). An alert is issued when a violation is initially detected and repeats the alert at the interval you set for as long as the violation continues. The default interval is 60 minutes.

#### **Priority**

You set an alert Priority for every alert setting to rate its level of importance. Choose from a *High*, *Medium*, or *Low* priority. The default priority for every alert is *Medium*. On the View Alerts grid, you can sort or search by priority. If you change the priority of an alert setting, the priority of all existing alerts of that type is changed.

#### **Non-Access Restriction Based Alerts**

Several of the *Non-Access Restriction Based Alerts* have additional parameters that govern when the alert is triggered. See [Appendix B: Alert Settings](#page-25-0) for details.

## **Enable the Alert Settings**

The system does not send alerts unless they are enabled. All alert settings are disabled by default.

Even if you are not using the Compliance Manager's *Access Restrictions* or *Device Platform Restrictions*, you may want to enable some of the *Non-Access Restriction Based Alerts* and *Event Based Alerts*.

See [Appendix B: Alert Settings](#page-25-0) for descriptions of the alerts.

- 1. Select *Alert Settings* from the left panel of the *Compliance Manager* page.
- 2. Select the box in the Enabled column next to each of the alerts you want the system to issue. When a violation of an enabled setting is detected, the alert is issued and displayed in the *View Alerts* grid.

*Access Restriction Based Alerts* are not sent unless the matching *Access Restriction* is enforced.

3. Click the expansion button next to the setting to define the *Report Every* interval, the *Priority*, and any other parameters associated with the alert.

![](_page_17_Picture_248.jpeg)

- 4. Select the box in the *E-mail* column or the *SMS* column next to the alert if you want to send an email or SMS notification to an administrator when violations are detected. Choose a recipient from the list.
	- If you are adding a recipient for the first time, the Manage Alert Recipients Wizard pops up.
	- Click the recipient icon  $\begin{bmatrix} 0 & 1 \end{bmatrix}$  to edit the list of recipients.

# <span id="page-18-0"></span>**Connectivity Watch List**

The watch list provides the administrator with a way to monitor individual users for connectivity issues.

You can add users to the watch list who have not synchronized with the ActiveSync server or have not synchronized the device's *ZENworks Mobile Management* application. You can also select a policy suite to watch, which monitors the connectivity of every user associated with a specific policy suite.

The watch list alert setting must be enabled in order to receive alerts about users on the watch list.

- 1. Select *Watch List* from the left panel of the *Compliance Manager* page.
- 2. In *Alert Settings,* select *Non-Access Restriction Based Alerts* to enable *Watch List*.

Note*:* Devices in Direct Push mode, whose timeout intervals can vary in length, may not return results as consistently as devices in Scheduled Push mode. They may need to be on the watch list longer before results are reported.

- 1. Select *Watch List* from the left panel of the *Compliance Manager* page.
- 2. Click the *Add Watch List Entry* button.
- 3. Enter a *User Name* in the format Domain\User Name or select a policy suite from the drop-down list.
- 4. In *ActiveSync Timeout*, select the length of time to monitor the user's ActiveSync connections. If the user does not connect within this time, an alert is issued.

Choose from 1-60 Minutes, 1-24 Hours, or 1-60 Days.

5. In *iOS APN Timeout*, select the number of APN connection cycles to monitor. If the user does not synchronize through Apple's Advanced MDM API within this defined number of cycles, an alert is issued.

Choose from 1-5, 10, 15, or 20 cycles.

6. In *ZENworks Timeout*, select the number of *ZENworks* connection cycles to monitor. If the user does not connect within this defined number of cycles, an alert is issued.

Choose from 1-5, 10, 15, or 20 cycles.

7. Click the *Finish* button to add the user.

![](_page_18_Picture_207.jpeg)

# **Appendix A: Access Restrictions and Device Platform Restrictions**

<span id="page-20-0"></span>For information regarding the functionality of compliance restrictions across device platforms, please see the *Compliance Manager* section in the [Device Platform Functionality](zen_mobile_device_functionality.pdf) matrix.

![](_page_20_Picture_137.jpeg)

![](_page_21_Picture_255.jpeg)

![](_page_22_Picture_228.jpeg)

![](_page_23_Picture_244.jpeg)

![](_page_24_Picture_52.jpeg)

# **Appendix B: Alert Settings**

For information regarding the functionality of alert settings across device platforms, see the Compliance Manager section in the Device Platform **[Functionality](zen_mobile_device_functionality.pdf) matrix.** 

<span id="page-25-0"></span>![](_page_25_Picture_165.jpeg)

![](_page_26_Picture_196.jpeg)

![](_page_27_Picture_184.jpeg)

![](_page_28_Picture_202.jpeg)

![](_page_29_Picture_216.jpeg)

![](_page_30_Picture_157.jpeg)

# **Appendix C: Compliance Parameters Maintained by Novell, Inc.**

<span id="page-31-0"></span>Novell, Inc. maintains a *ZENworks Mobile Management* database. The database contains information/parameters for the *ZENworks Mobile Management* Compliance Manager. These parameters define the devices and device characteristics that *ZENworks Mobile Management* supports and provide *ZENworks Mobile Management* administrative users with sets and subsets of information through which they can restrict access to the *ZENworks Mobile Management* server.

Information maintained in this database includes:

- Supported Device Carriers
- Supported Device ActiveSync protocol versions
- Supported TouchDown Versions
- Supported Device Platforms
- Supported Device Manufacturers
- Supported Device Models
- Supported Device OS Versions

New entries are not added to these tables until they are first certified through a quality control process. The quality control process also determines when versions and models reach a point where they are no longer compatible and are removed from the tables.

Information from this database automatically synchronizes to the *ZENworks Mobile Management* server once every 24 hours. Administrators can initiate an update of this information by using the *Check For Updates* option on the *Update Management* page of the dashboard. (*System* > *System Administration* > *Update Management* > *Manager* > click the *Check For Updates* button.)

![](_page_32_Picture_287.jpeg)

![](_page_33_Picture_83.jpeg)

### **Adding Non-Certified Devices to the Database**

*ZENworks Mobile Management* incorporates a framework that allows the addition of non-certified devices to the compliance parameter tables. In future *ZENworks Mobile Management* versions, administrators will be able to add devices from the dashboard.

Until that time, database queries can be used to add device manufacturers, models, and operating systems not officially certified by the Novell, Inc. Please contact Novell Technical Support staff for assistance in adding non-certified devices.